# **Installing and using PrimoPDF for Windows.**

You can create PDF files using any of TournamentSR's print features and a PDF Printer driver. If you have Windows 10 or later, you already have one. Choose "Microsoft Print to PDF" from the "Printer:" list and click [Print]/[Print all]. A new window appears allowing you to specify the location and name of the PDF file.

If you have an older version of Windows, you must install a PDF printer driver. While there are many, we like PrimoPDF. It's a free driver program available from the following URL:

#### http://www.primopdf.com/

The resulting web page looks similar to the picture below:

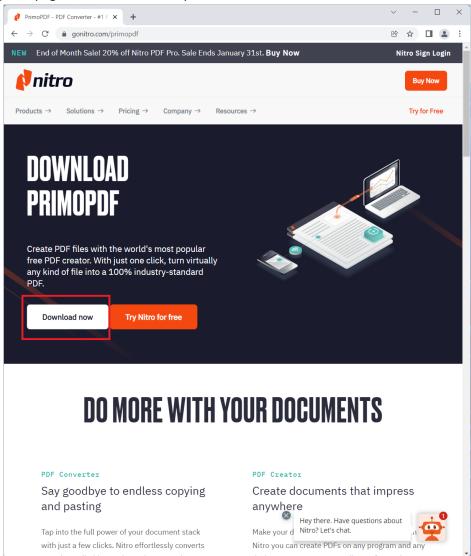

Click the [Download now] button (outlined in red in the above picture) and the page changes:

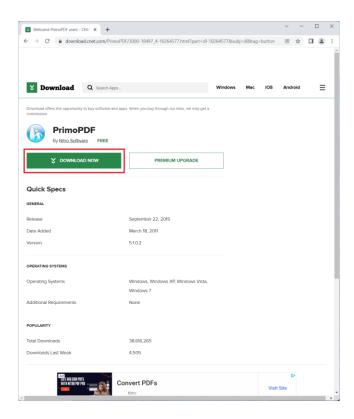

Click the green [DOWNLOAD NOW] button (outlined in red in the above picture). The page changes again and you're asked what to do with the file. A picture of the page in the Chrome browser is shown below.

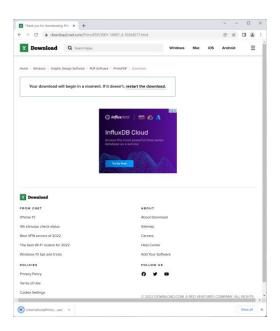

The program is named "InternationalPrimoPDF.exe". In Chrome, you run the program by clicking on the ^ symbol at the bottom left of the page and selecting Open. Other browsers behave differently.

Open InternationalPrimoPDF.exe when the download completes. A new window appears that looks like the picture below:

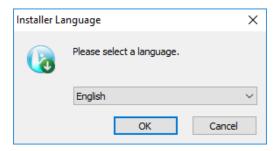

Click [OK] to start the installation process.

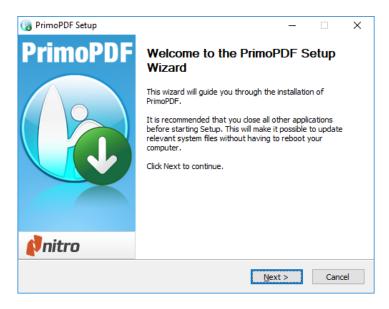

Click [Next >] and you are presented with the license agreement. Assuming you accept the agreement, click [I Agree] to proceed.

PrimoPDF uses Microsoft's ".NET Framework" which may not be on your computer. If it's not on your computer, you will be asked to install it with the window shown below.

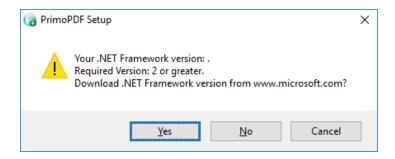

If you see this window, click **[Yes]**. If you see a different window, skip to <u>Primo PDF Installation</u>. During Windows 11 testing, the .NET Framework download failed and the following appeared:

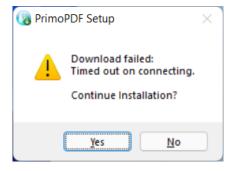

If you see this warning, click [Yes] and skip to Primo PDF Installation.

## *Installing the .NET Framework*

If the .NET Framework download succeeds, you'll see the following. It's confusing because the framework has already been downloaded.

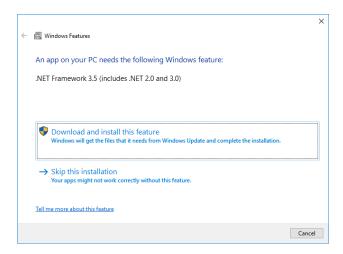

Click [Download and install the feature] to proceed. When the framework is installed, you'll see the following.

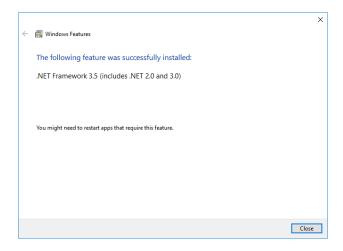

Click [Close] and you'll see the window shown below (part of the PrimoPDF installer).

### Primo PDF Installation

The program now downloads and installs Primo PDF.

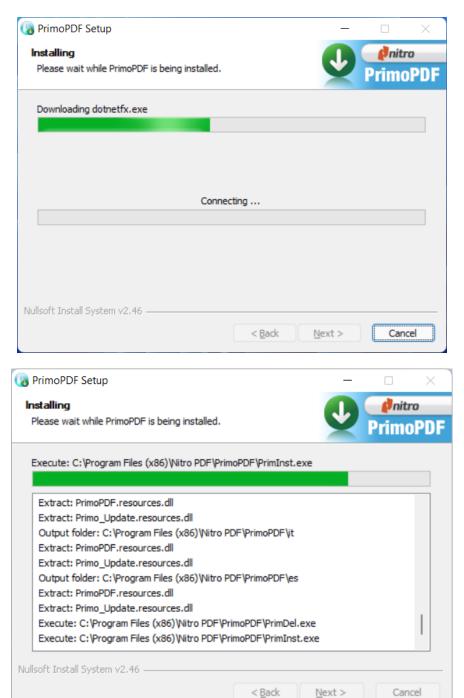

When the installation completes, you're presented with the following:

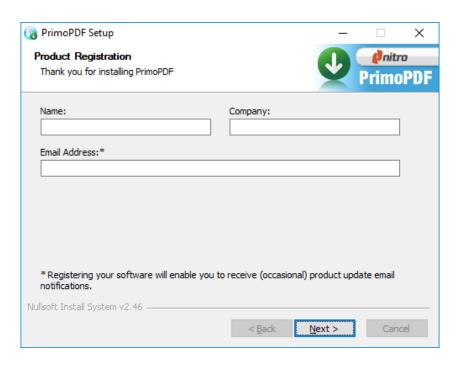

Registration is optional. You can click **[Next >]** without filling in any fields. The next window confirms PrimoPDF has been installed. Your web browser opens another page which you can ignore.

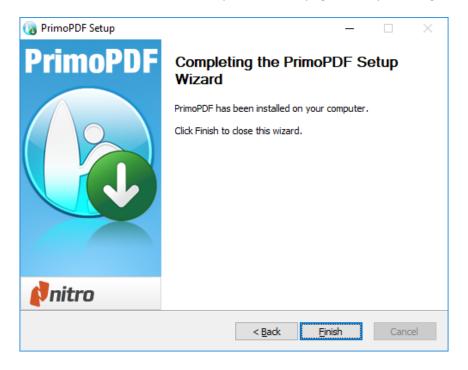

Click **[Finish]** to exit the installer. A desktop icon is created for drag and drop. Feel free to throw away that icon since it's not needed by TourmamentSR.

### Printing from TournamentSR

Whenever TournamentSR presents you with a "Printer:" control, select "PrimoPDF" to create a PDF file. If you then click [Print]/[Print all], a window like the picture below appears.

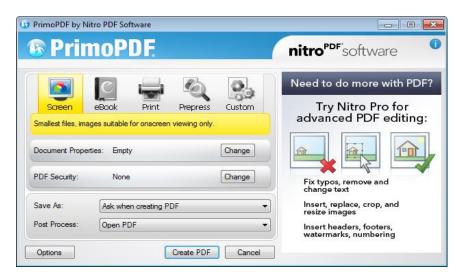

For best results, ensure the "**Print**" icon is selected. The picture above shows the "**Screen**" icon selected.

Click [Create PDF] to generate the PDF file. You will then be presented with a window to select the folder and name of the PDF file. TournamentSR tries to describe what's being printed. You are free to change the suggested name. Primo PDF remembers the folder most recently used. Once you've set it once, you won't need to set it again.

If the .NET Framework failed to download during Primo PDF installation, you'll see the following window instead of the one above:

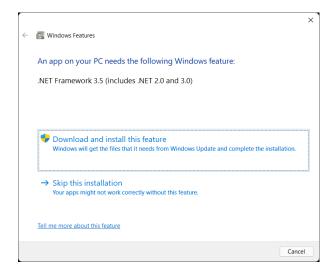

Follow the earlier instructions Installing the .NET Framework.